# **MDLink**® **User's Guide**

**70-02082-02 A** Copyright© 2020 Cardiac Science Corporation. All rights reserved.

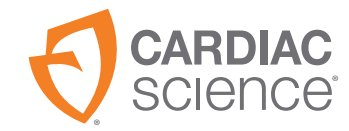

AT THE HEART OF SAVING **LIVES**  Information in this document is subject to change without notice. Names and data used in the examples are fictitious unless otherwise noted.

#### **Trademark Information**

Cardiac Science, the Shielded Heart logo, Powerheart, Mastertrak, MDLink' STAR' IntelliSense' Rescue Ready' RescueCoach' Rescuelink' and RHYTHMx are trademarks or registered trademarks of Cardiac Science Corporation. All other product and company names are trademarks or registered trademarks of their respective companies.

Copyright © 2020 Cardiac Science Corporation. All Rights Reserved.

#### **Patents**

This device is covered by the following U.S. and foreign patents:

5,792,190; 5,999,493; 5,402,884; 5,579,919; 5,749,902; 5,645,571; 6,029,085; 5,984,102; 5,919,212; 5,891,172; 5,674,266; 5,700,281; 5,891,173; 5,968,080; 6,263,239; 5,797,969; D402,758; D405,754; 5,909,138; 6,173,203; 6,088,616; 5,897,576; 5,955,956; 6,083,246; 6,064,909; 6,038,473; 5,868,794; 6,115,638; 6,366,809; 5,474,574; 6,246,907; 6,289,243; 6,411,846; 6,480,734; 6,658,290; EP00756878

Other U.S. and foreign patents pending.

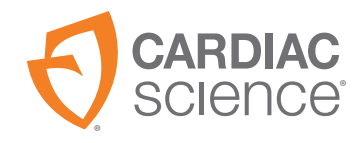

Cardiac Science Corporation 500 Burdick Parkway Deerfield, WI 53531 USA 800.426.0337 (USA) 262.953.3499 care@cardiacscience.com www.cardiacscience.com

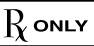

# Contents

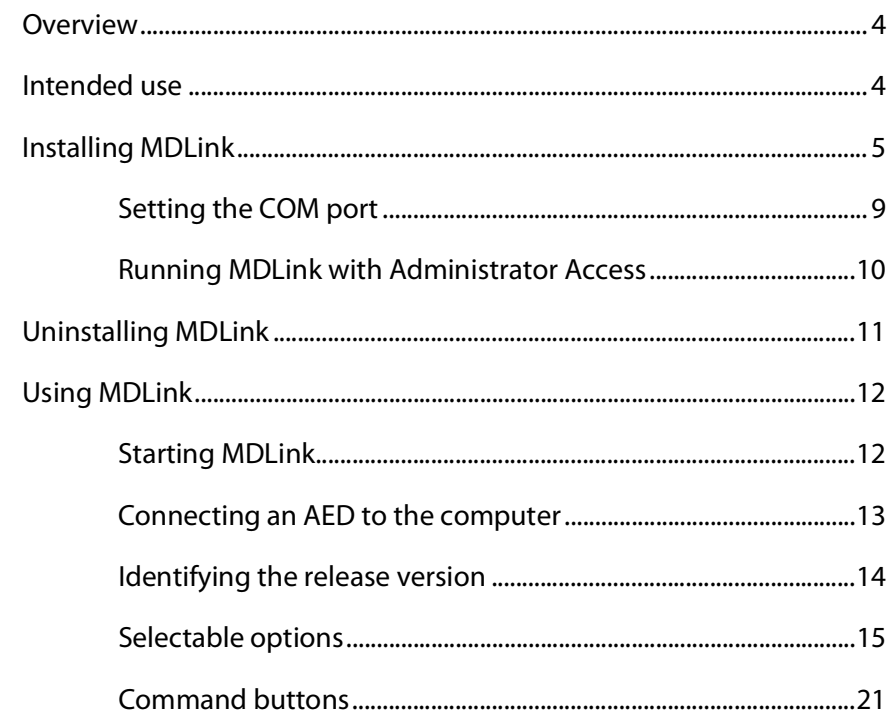

### <span id="page-3-0"></span>**Overview**

The G3 family including MDLink<sup>®</sup> software enables the Medical Director to modify several pre-programmed operational parameters and to define User Identifiers for Automated External Defibrillators (AEDs) and associated battery packs manufactured by Cardiac Science Corporation.

This manual includes the following instructions:

- Installing MDLink
- Uninstalling MDLink
- Using MDLink
- ◆ Obtaining AED operating parameters
- Modifying parameters
- Restoring default parameters

**Caution:** Unavailable features.

**!**

The AED is programmed with software that has been tested to work with versions of MDLink that are included with the AED. When legacy versions of MDLink are used to communicate with this AED, there may be features described in this manual that are not available on all AED models or cannot be edited. The software in most cases will give an error message when incompatibilities occur. Contact your local Cardiac Science representative for more information.

# <span id="page-3-1"></span>**Intended use**

MDLink is intended for use only by a Physician or persons licensed by State law. In addition, the MDLink user must be familiar with using computer programs that run in the Microsoft® Windows® environment and with the AED and related accessories and documentation.

# <span id="page-4-0"></span>**Installing MDLink**

**Important:** If you are upgrading MDLink, uninstall the previous version before installing the latest version.

MDLink is compatible with Windows 10(64 bit).

To download and install MDLink:

- **1.** [Go to https://www.cardiacscience.com/downloads/](https://www.cardiacscience.com/downloads/)
- **2.** Click on the Powerheart® G3 Family Software tab.
- **3.** Click MDLink.

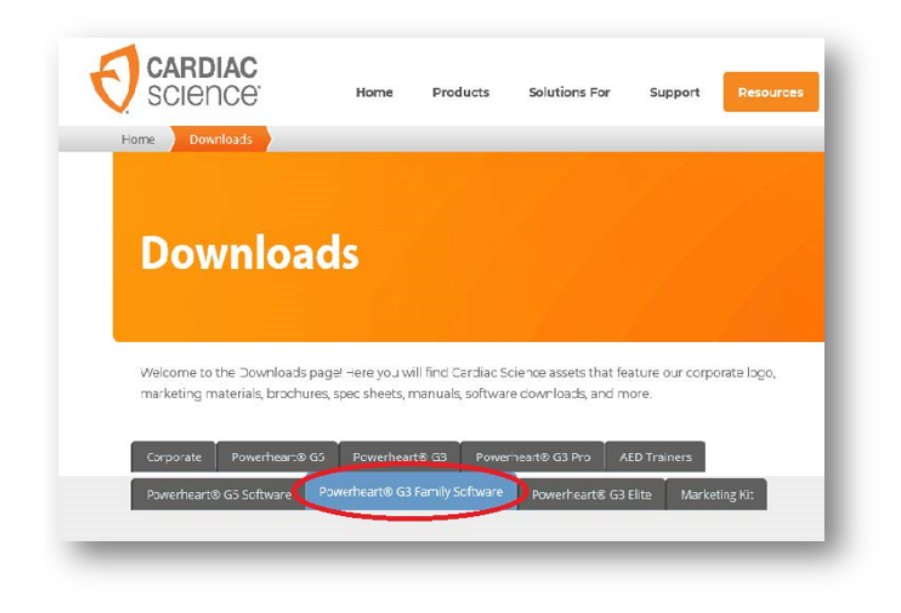

**4.** Use the drop-down menu to select the desired software language.

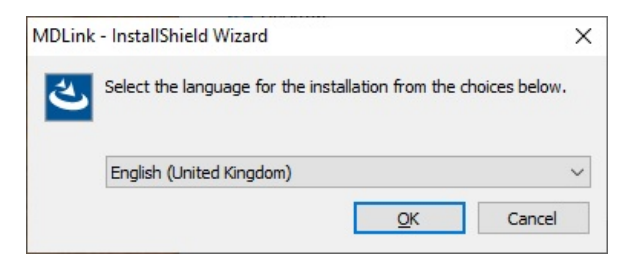

**5.** The MDLink Welcome window appears, click Next to start the installation process.

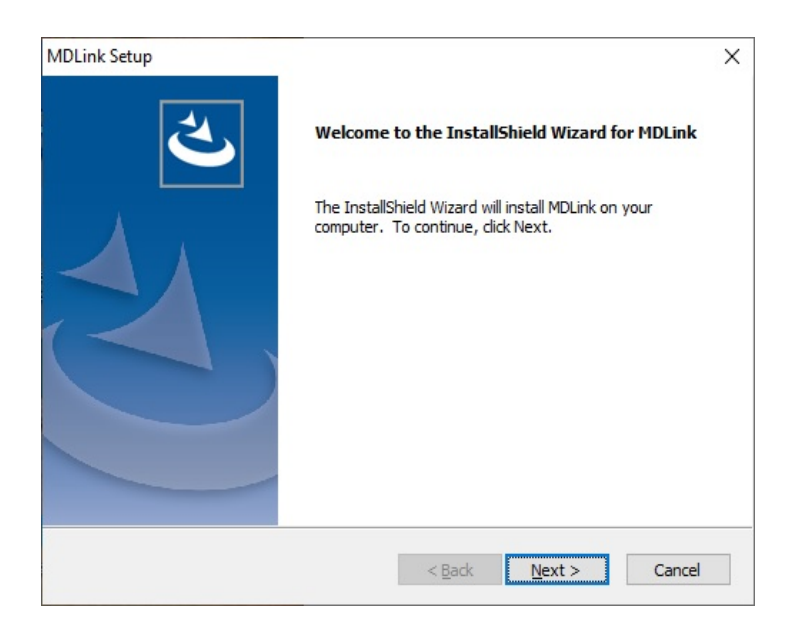

- **6.** Accept the terms of the License Agreement.
- **7.** Click Next.

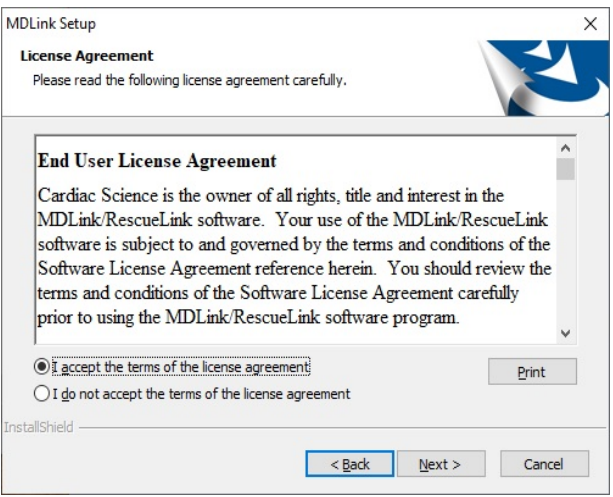

**8.** Click Browse to choose a specific location or click Next to accept the destination folder.

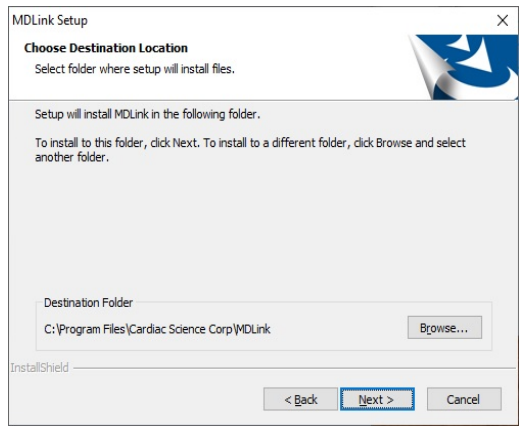

**9.** Click Install to begin installing the program.

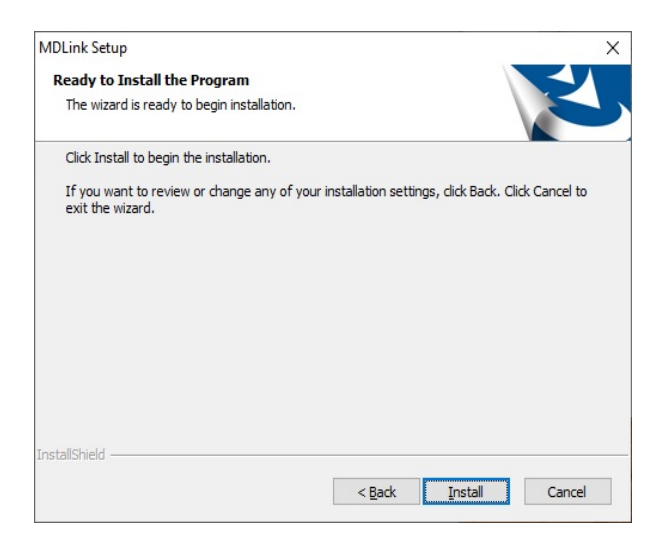

**10.** Click Finish to complete the InstallShield Wizard.

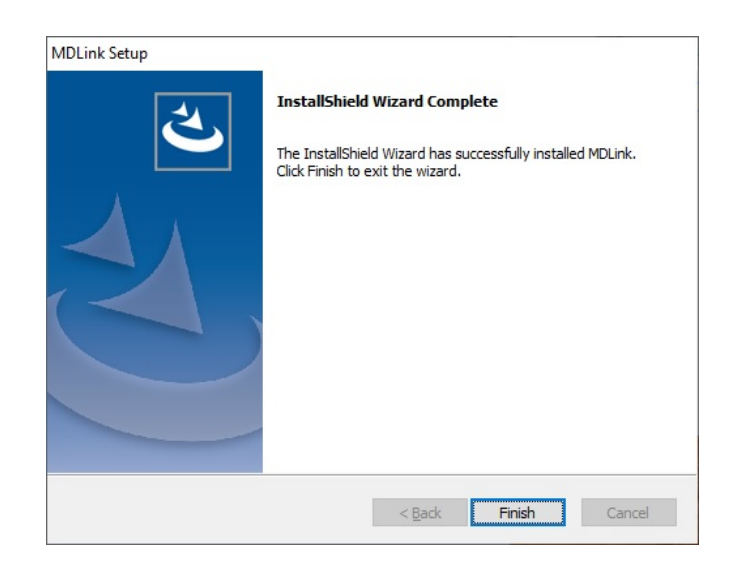

## <span id="page-8-0"></span>**Setting the COM port**

**Important:** The first time you run MDLink, MDLink automatically starts the COM port setup process. This process is done only for MDLink's first use.

Before proceeding, AED communication must be established. See [Connecting an AED to the computer](#page-12-0) on page 13 for instructions.

To start MDLink:

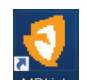

- **1.** On the desktop, double-click the MDLink icon.
- **2.** A dialog box appears, enter the password rescue Click OK.
- **3.** In the MDLink10 dialog box, click OK to continue.

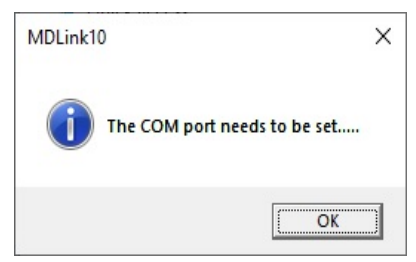

**4.** The Com Port Selection Method dialog box appears. Click OK to continue.

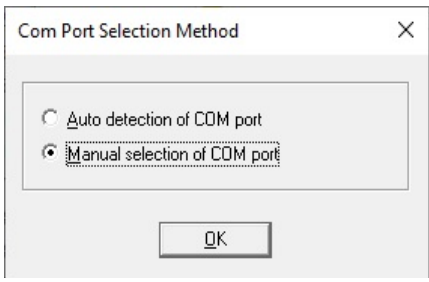

**5.** The Com Port Update dialog box appears. The default Com port is Com1. Check the More Com Ports box to see more Com Port options.

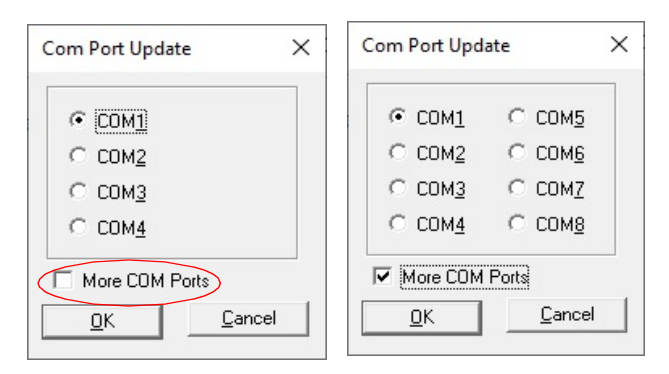

- **6.** Click OK to establish and verify communications with the AED. If no error message appears, communication has been successfully established.
- **7.** The main MDLink window appears.

### <span id="page-9-0"></span>**Running MDLink with Administrator Access**

Perform these steps to set Administrator access:

- **1.** Log in as Administrator.
- **2.** Go to the Start Menu, select All Programs, then select Cardiac Science Corp and right click MDLink.
- **3.** From the contextual menu select Properties.
- **4.** Click the Compatibility tab.
- **5.** Click Show settings for all users.
- **6.** Under Privilege Level, check the box Run this program as an administrator.
- **7.** Click Apply/OK to save the change and close the dialog box.

# <span id="page-10-0"></span>**Uninstalling MDLink**

**Note:** The steps below can differ depending on the version of Windows. To uninstall MDLink:

- **1.** Click the Windows Start menu.
- **2.** Click Control Panel.
- **3.** Open Add or Remove Programs.
- **4.** Find MDLink and select it.
- **5.** Click the Remove button.
- **6.** Click OK in the confirmation dialog box.

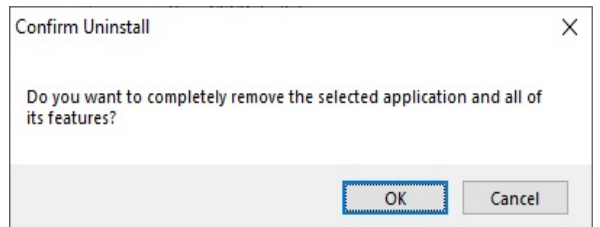

**7.** The uninstaller for MDLink runs. When it is complete, click Finish.

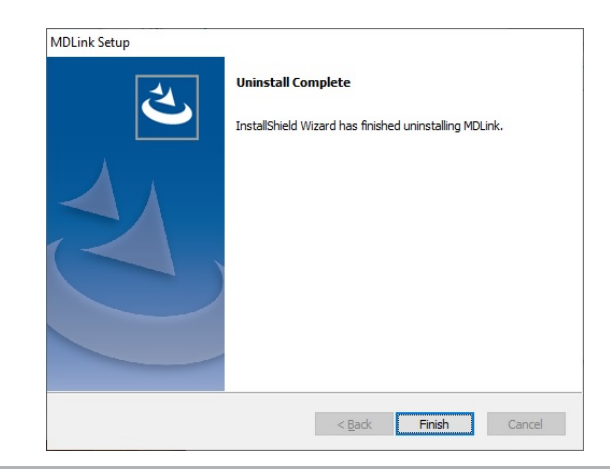

# <span id="page-11-0"></span>**Using MDLink**

## <span id="page-11-1"></span>**Starting MDLink**

To start MDLink:

◆ Double-click the MDLink icon located on the Windows desktop, or

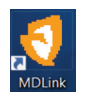

 Double-click the MDLink.exe file. Locate the file in the installation directory specified during installation.

The main MDLink window appears.

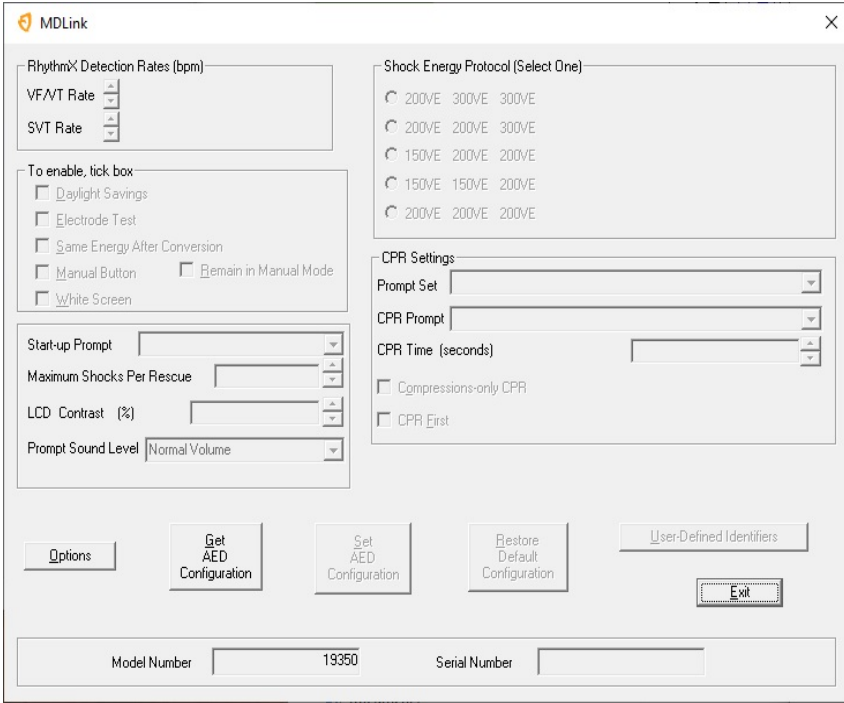

### <span id="page-12-0"></span>**Connecting an AED to the computer**

A communications link must be established between the AED and the PC to transfer settings. The method varies by AED model.

For serial cable connection:

- **1.** Connect one end of the serial communication cable (the RJ-11 end of the cable) to the AED serial connector. The AED serial connector is located under the AED lid behind the rubber data access door for G3 models and on the side of the AED under a rubber access door.
- **2.** Connect the other end of the serial communication cable (or the USB serial adapter cable) to the appropriate Com Port on the PC.
- **3.** The connector on the serial communication cable has a 9-pin connector. If the Com Port uses a 25-pin connector, attach a 9-pin adapter to the serial communication cable before connecting it to the PC.
- **4.** Open the lid of the AED to establish communication to the PC through the cable.

For infrared (IR) connection:

- **1.** Install the IR to Serial cable as directed to the appropriate Com Port on the PC.
- **2.** Open the lid of the AED.
- **3.** Place the AED with the IR port facing the eye of the IR to Serial cable about 3 inches (7.6 cm) to 5 inches (12.7 cm) from the IR eye. If the connection is not established, shield the connection and/or move the IR eye closer.
- **4.** Open the lid of the AED to establish communication to the PC.

#### <span id="page-13-0"></span>**Identifying the release version**

If you call Cardiac Science Technical Support, you will need to provide the software version of MDLink.

To identify the MDLink software version:

**1.** Click the MDLink icon in the upper left corner of the MDLink window. A menu appears.

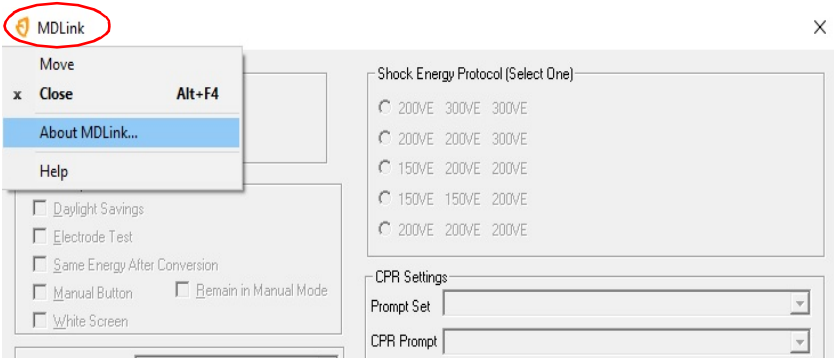

**2.** Select About MDLink from the menu to see the release version.

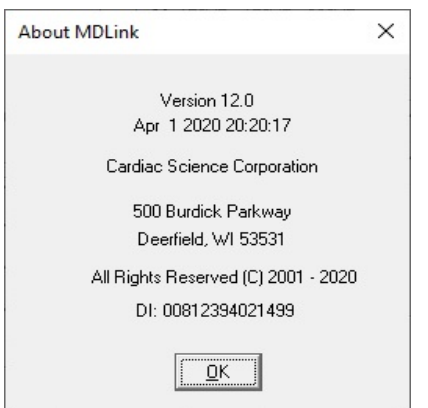

### **Selectable options**

You can modify the following AED parameters with MDLink. The applicable parameters will be stored directly to the AED.

**Note:** Some features described in this manual may not apply to your AED.

<span id="page-14-0"></span>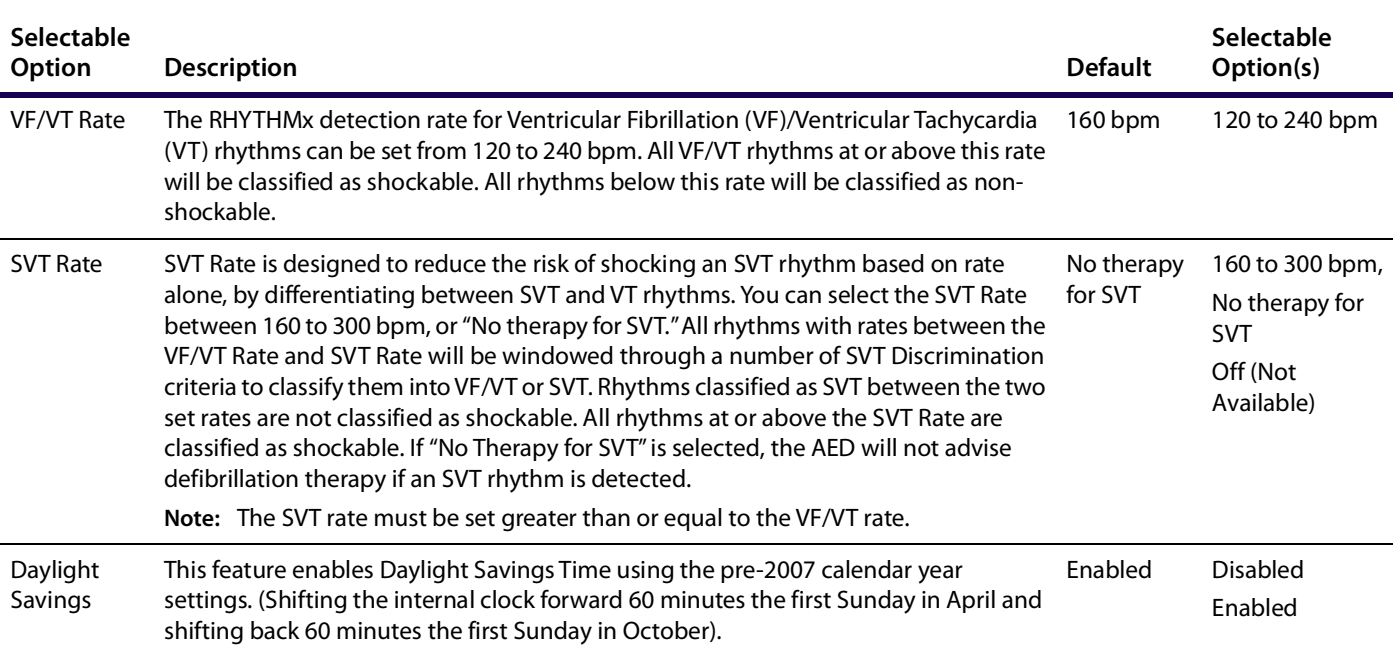

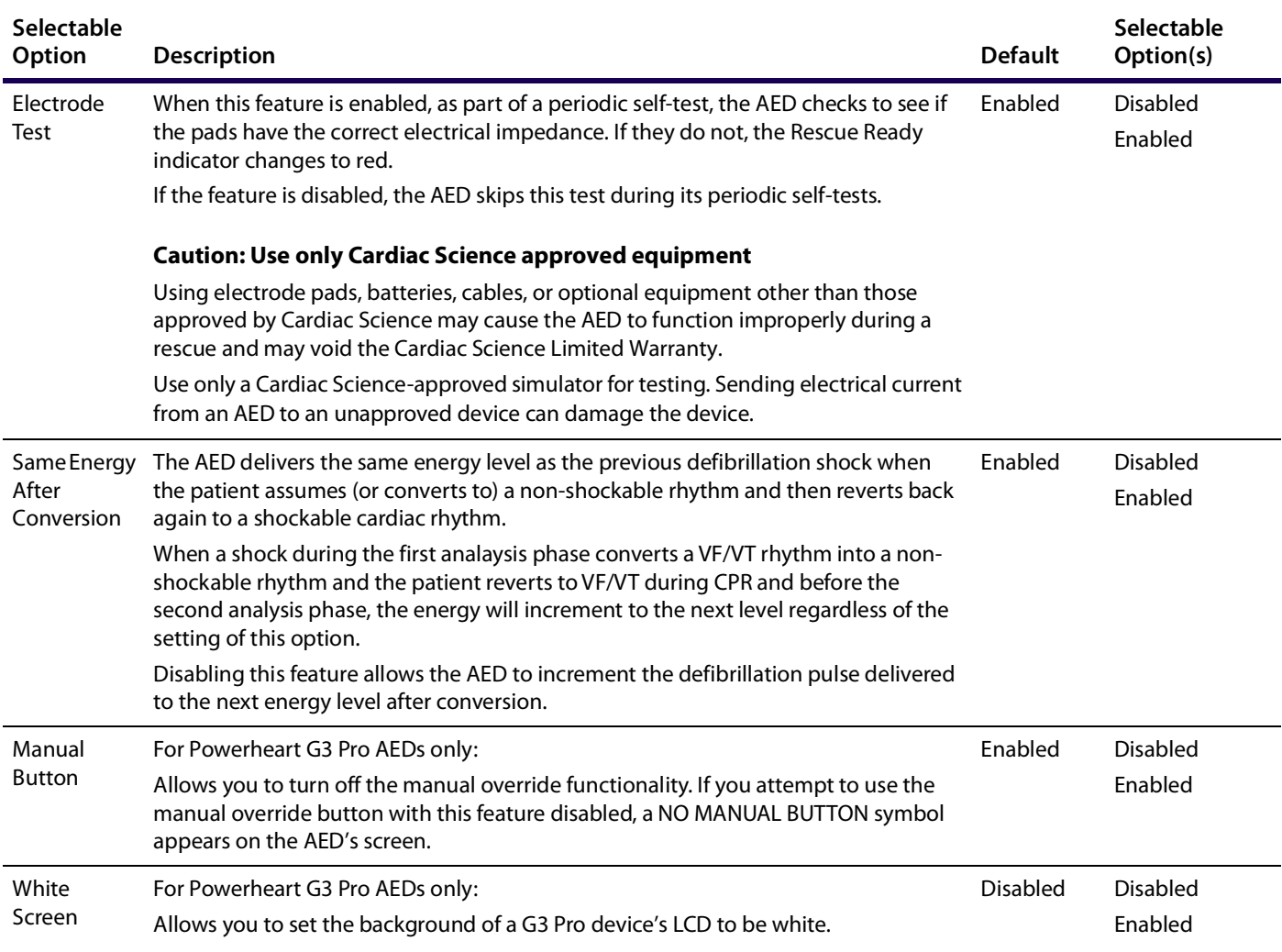

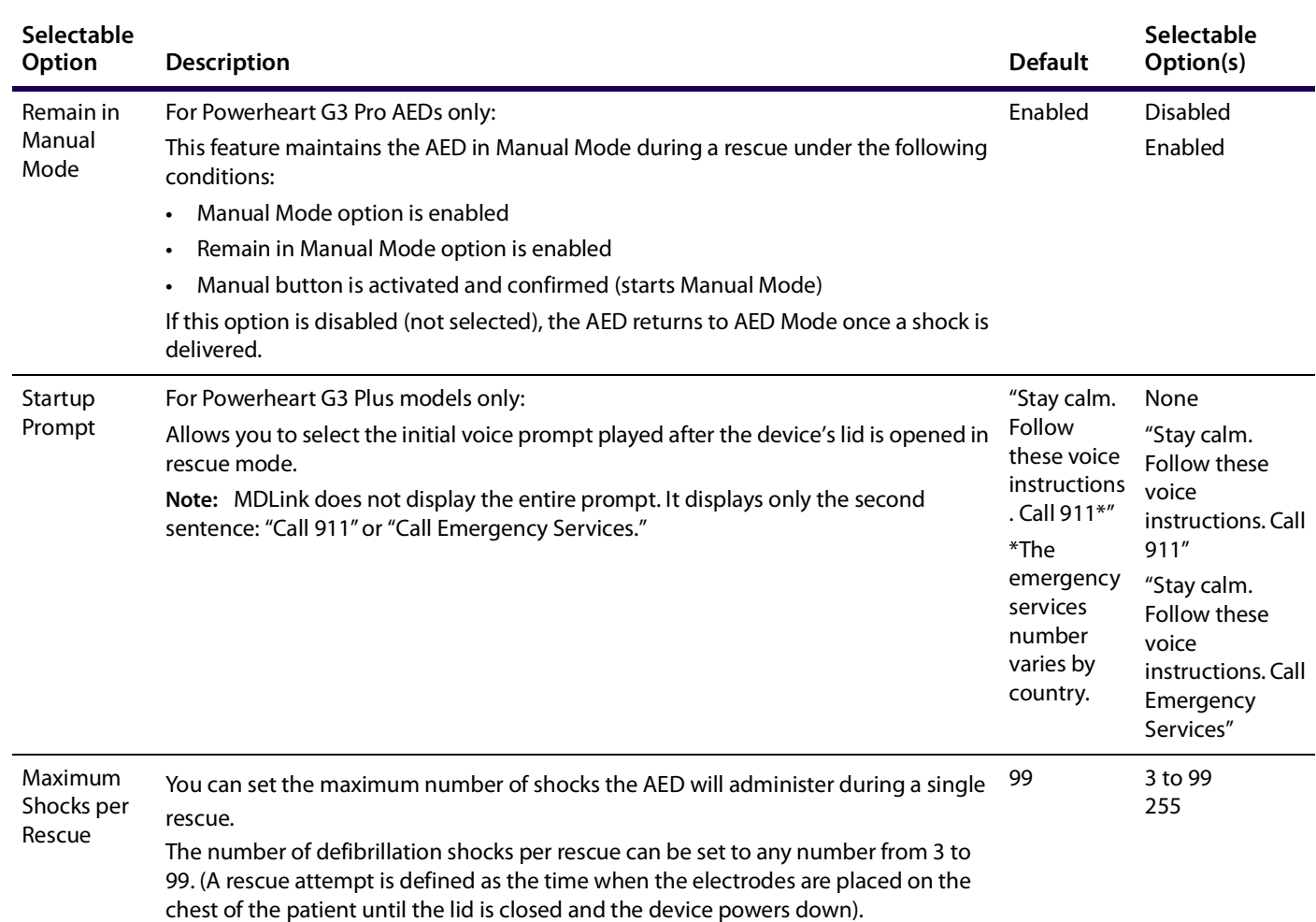

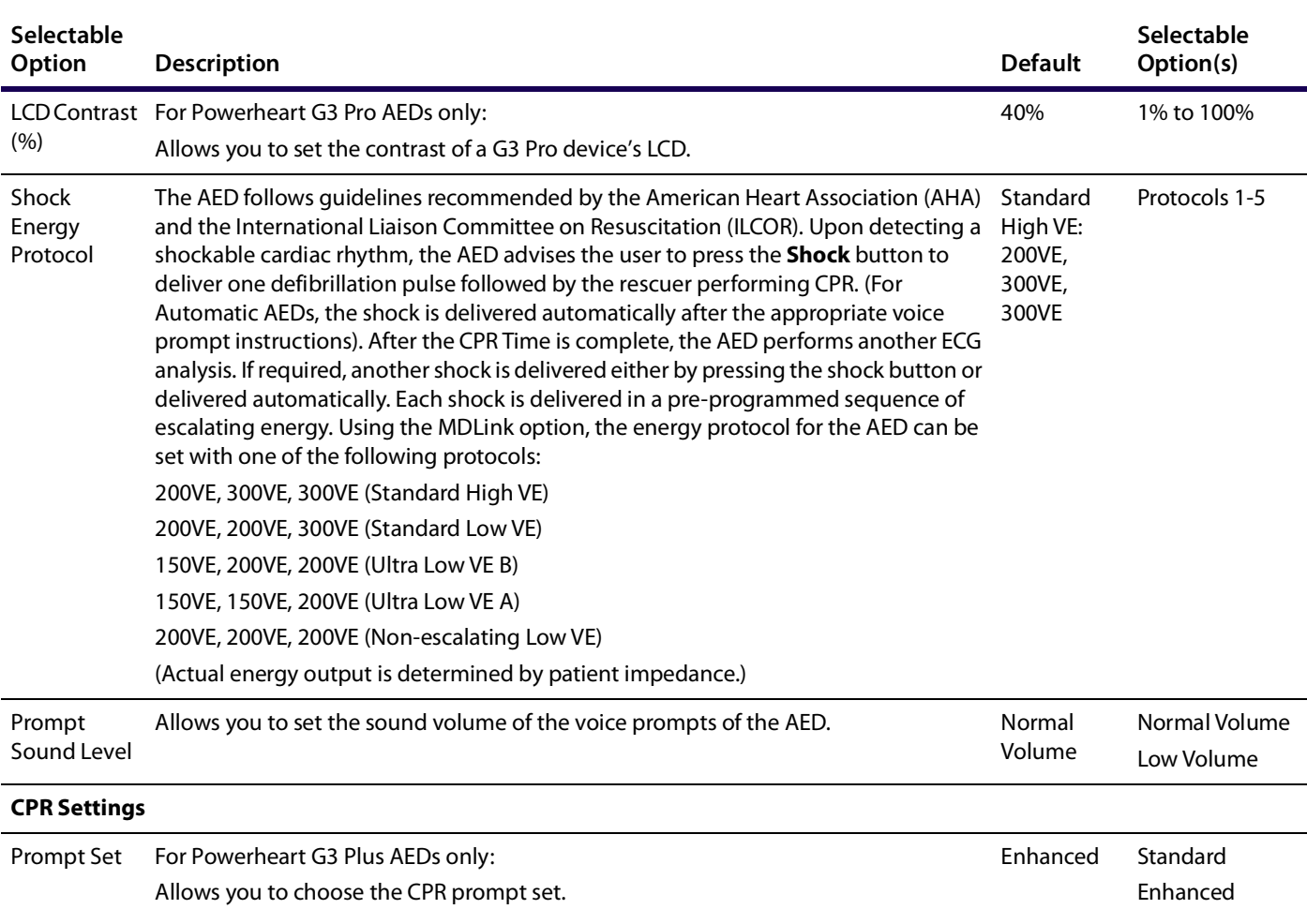

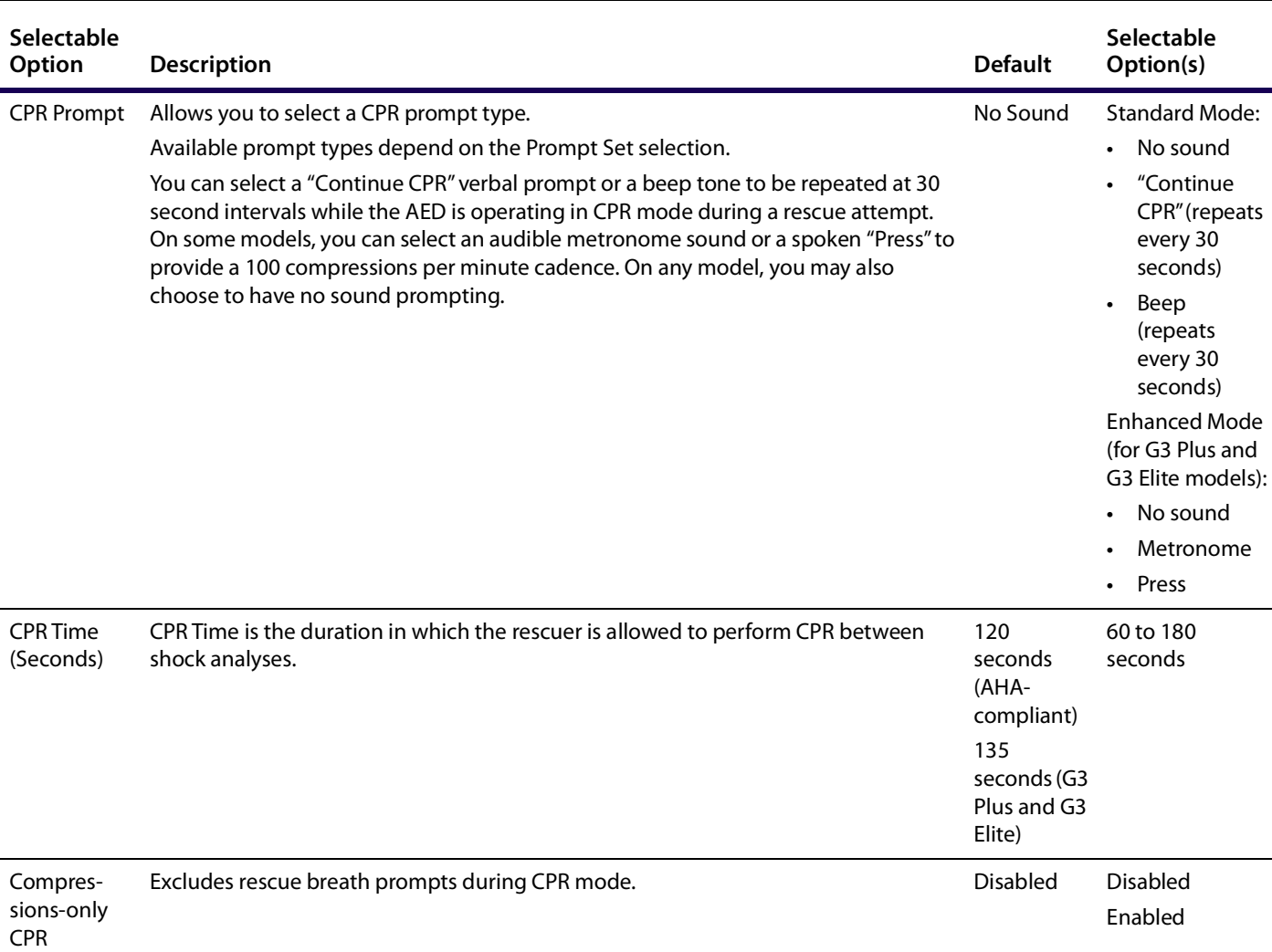

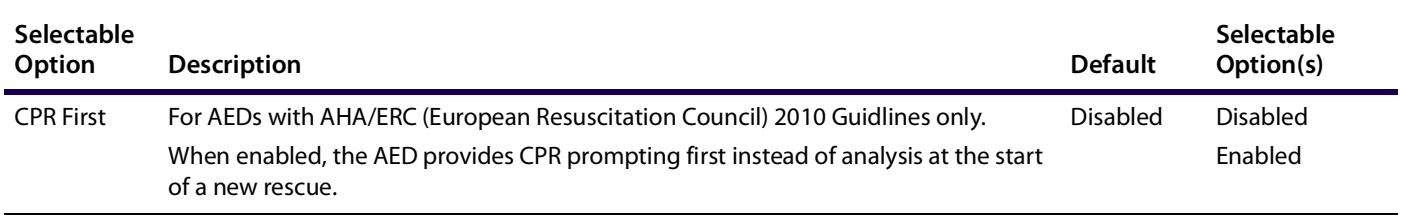

## <span id="page-20-0"></span>**Command buttons**

The command buttons include:

- ◆ Get AED Configuration
- ◆ Set AED Configuration
- Restore Default Configuration
- ◆ Options
- User Defined Identifiers
- $\bullet$  Exit

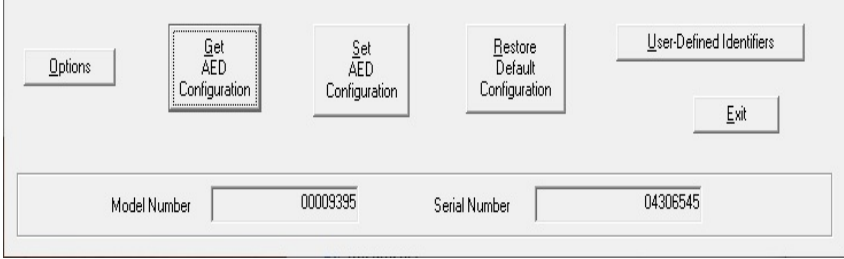

#### Get AED Configuration

The Get AED Configuration command allows you to retrieve the operating parameters from the internal memory of the connected AED. When MDLink is launched, Set AED Configuration, Restore Default Configuration, and User Defined Identifiers buttons are disabled.

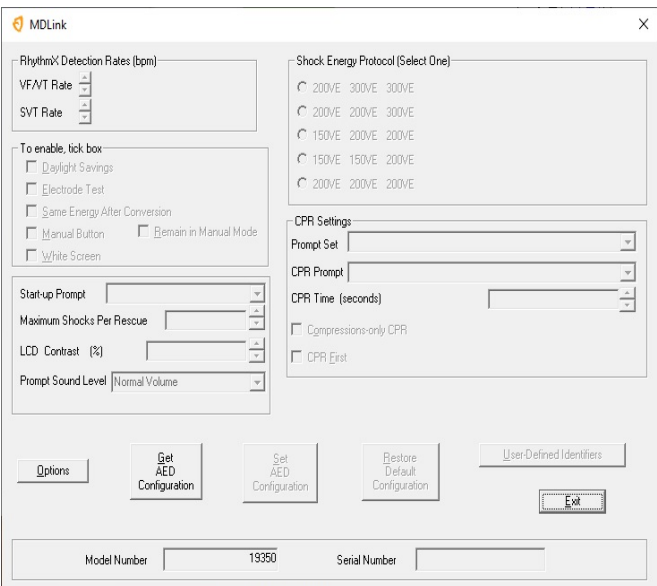

After MDLink successfully retrieves the parameters, click OK to return to the MDLink window. Set AED Configuration, Restore Default Configuration and User Defined Identifiers buttons will be enabled.

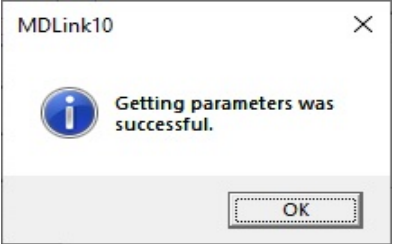

#### Set AED Configuration

The Set AED Configuration command allows you to store the selected parameters in the internal memory of the AED. Set the desired values for all parameters and then click Set AED Configuration to store the selected parameters to the AED.

Before the selected parameters are stored, the Selection Option window allows you to review all the parameters. If the parameters are correct, click OK. Click Cancel to return to the MDLink window.

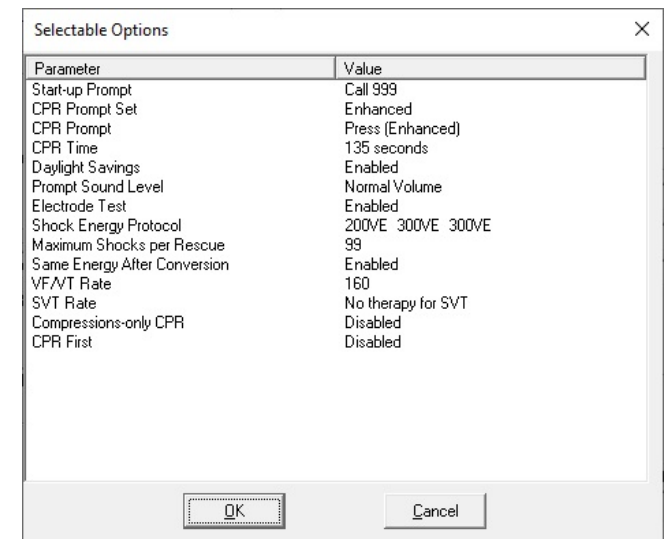

After the AED has been successfully updated with the selected parameters, click OK to return to the MDLink window.

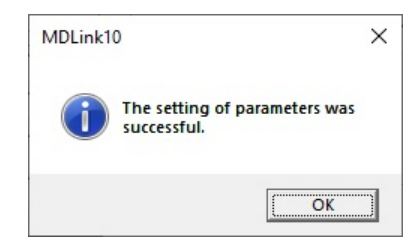

#### Restore Default Configuration

The Restore Default Configuration button allows you to reset all parameters to the factory default configuration. After selecting this button, the Selectable Options window appears with the factory default list of parameters. Click OK to display the default parameters for your specific AED; click Cancel to maintain the current settings. Click OK to Set Option Parameters. Then click OK again to close the final confirmation window.

#### **Options**

The Options command allows you to select the communications port or establish the communication speed. The Options window appears when you click the Options button.

Select the Communications Port

Select Com Port allows you to change the Com Port selected during installation. Choose Select Com Port and click OK.

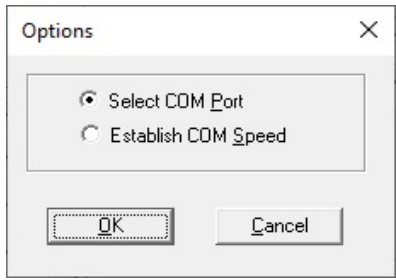

Select the communications port that the PC will be using to transfer data to or from the AED. If using a USB-Com adapter, select the check box More Com Ports for Com Port options Com5 through Com8. Click OK to return to the MDLink window.

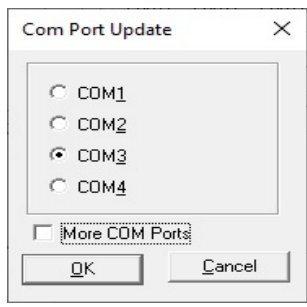

Establish Communication Speed

The AED and the PC automatically find a compatible data transfer speed the first time MDLink is used. Use Establish Com Speed to verify that communications are functioning properly.

To execute, select Establish Com Speed and click OK.

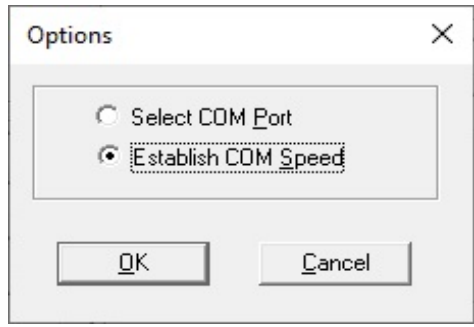

The data transfer speed between the PC and the AED is established and MDLink returns to the MDLink window.

#### User Defined Identifiers

The User Defined Identifiers option allows you to define identification information for the AED or the currently installed IntelliSense<sup>™</sup> battery.

#### AED User Information

This window allows you to define AED identification information. You may type up to 45 characters of device identification information to be stored within the internal memory of the AED. This information is archived with each rescue attempt and will be displayed with rescue data.

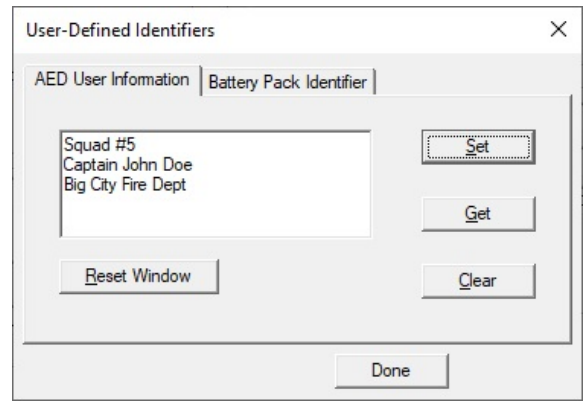

- To retrieve identification information from the internal memory of the AED: Click Get.
- To enter new or change existing AED identification information: Type the information onto the window and click Set to store the information in the internal memory of the AED.
- ◆ To erase AED identification information: Click Clear and the identification information is erased from the AED.
- To clear the text box: Click Reset Window. This does not affect the information stored in the AED.

Click OK to return to the MDLink window.

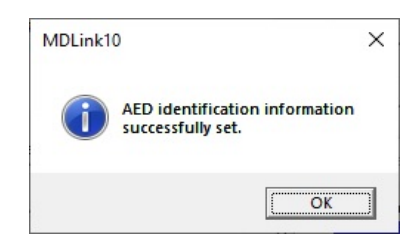

#### IntelliSense Battery Pack Identifier

This window allows you to give the battery an identifier number. Any number from 1 to 65,000 may be entered and stored within the memory of the IntelliSense battery. This information is archived with each rescue attempt and will be displayed with rescue data.

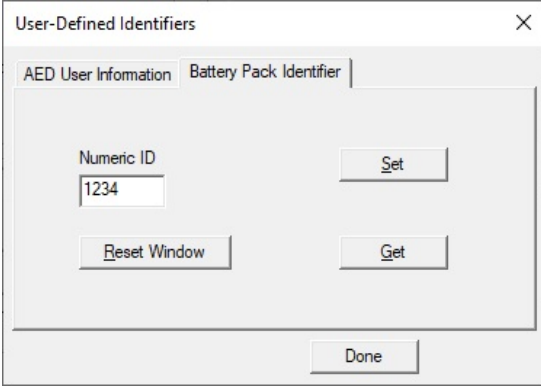

To retrieve battery identification information: Click Get.

**Note:** MDLink prompts you if an identification number is not assigned to the battery.

To enter a new identification number: Type the information into the window and click Set to store the information in the battery memory. If the battery already contains an identifier, you can cancel the Set command or overwrite the current identifier.

To clear the Numeric ID text box: Click Reset Window. This does not affect the information stored in the battery.

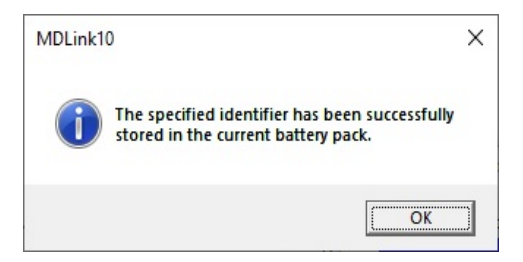

Click OK to return to the MDLink window.

#### Exit

When you are finished using MDLink, select Exit to close the program.

Cardiac Science Corporation • 500 Burdick Parkway, Deerfield, WI 53531 USA • 262.953.3500 • US toll-free 800.426.0337 • Fax: 262.953.3499 • care@cardiacscience.com

Orders and Customer Care (US and International) • US toll-free 800.426.0337 • Fax: 262.953.3499 • care@cardiacscience.com Technical Support • US toll-free 800.426.0337 • (US) Fax: 262.798.5236 • techsupport@cardiacscience.com • (International) internationalservice@cardiacscience.com

Cardiac Science, the Shielded Heart logo, Powerheart, Mastertrak, MDLink, STAR, IntelliSense, Rescue Ready, RescueCoach, Rescuelink, RHYTHMx, are trademarks of Cardiac Science Corporation. Copyright © 2020 Cardiac Science Corporation. All Rights Reserved.

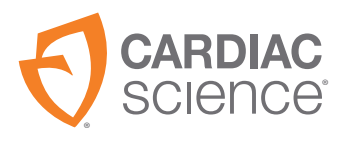

**30** 70-02082-02 A

\*70-02082-02\*